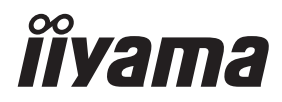

# *MANUALE UTENTE*ProLite

## **LCD Monitor**

ProLite T1531SR<br>ProLite T1731SR<br>ProLite T1931SR ProLite T15315AW<br>ProLite T17315AW<br>ProLite T19315AW

Grazie per aver scelto un prodotto iiyama. Vi raccomandiamo di dedicare alcuni minuti alla lettura di questo manuale prima di installare ed accendere questo prodotto. Mantenete questo manuale in un posto sicuro per futuri utilizzi.

**ITALIANO** 

### **DICHIARAZIONE DI CONFORMITA' CE**

Questo prodotto è rispondente ai requisiti EC/EU Directive 2014/30/EU "EMC Directive", 2014/35/ EU "Low Voltage Directive", 2009/125/CE, "Direttiva ErP" e 2011/65/EU "RoHS Directive".

#### **Attenzione**

Questo è un prodotto di classe "A". In un ambiente domestico questo prodotto potrebbe causare interferenze.

IIYAMA CORPORATION: Wijkermeerstraat 8, 2131 HA Hoofddorp, The Netherlands

Modello Numero. : PLT1500, PLT1531, PLT1700, PLT1731, PLT1900, PLT1931

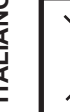

Raccomandiamo di riciclare i prodotti usati. Contattate il vostro rivenditore o un centro assistenza iiyama. Le informazioni relative sono disponibili via internet all'indirizzo: http://ww.iiyama.com. Potete accedere direttamente alla web page di diverse nazioni.

- Ci riserviamo il diritto di modificare le specifiche senza preavviso.
- Tutti i marchi registrati presenti in questo manuale sono di proprietà dei loro rispettivi titolari.
- Numero di registrazione Eprel

```
T1531SR-B5 B : 1003764, T1531SR-W5 B : 1003780, T1531SAW-B5 B : 1008213
T1531SR-B6 B : 1016338, T1531SR-W6 B : 1016391, T1531SAW-B6 B : 1017268 
T1731SR-B5 B : 1004580, T1731SR-W5 B : 1004606, T1731SAW-B5 B : 1004417
T1731SR-B5 C : 1024049, T1731SR-W5 C : 1024053, T1731SAW-B5 C : 1025169
T1931SR-B5 B : 1009644, T1931SR-W5 B : 1009648, T1931SAW-B5 B : 1011336 
T1931SR-B6 B : 1010485, T1931SR-W6 B : 1010331, T1931SAW-B6 B : 1015925 
T1931SR-B6 C : 1028830, T1931SR-W6 C : 1028837, T1931SAW-B6 C : 1016032
```
### **INDICE**

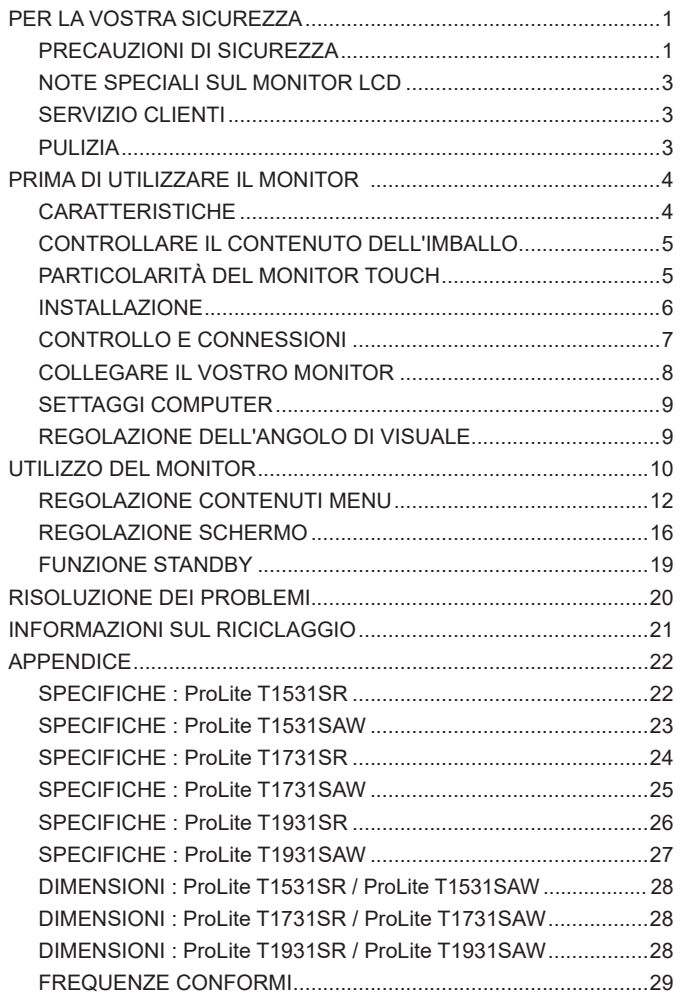

### <span id="page-3-0"></span>**PER LA VOSTRA SICUREZZA**

### **PRECAUZIONI DI SICUREZZA**

#### **ATTENZIONE**

#### **INTERROMPETE L'UTILIZZO DEL MONITOR AL VERIFICARSI DI PROBLEMATICHE**

Se notate qualcosa di anormale come ad esempio fumo o rumori anomali, staccate il monitor e contattate immediatamente un rivenditore iiyama o un centro assistenza. Ulteriori utilizzi potrebbero essere pericolosi e causa di incendio o scosse elettriche.

#### **NON RIMUOVERE MAI L'INVOLUCRO**

Circuiti ad alto voltaggio sono all'interno del monitor. Rimuovere l'involucro potrebbe esporvi a pericoli.

#### **NON INSERITE ALCUN OGGETTO ALL'INTERNO DEL MONITOR**

Non inserite alcun oggetto e nessun liquido all'interno del monitor. staccate il monitor e contattate immediatamente un rivenditore Iiyama o un centro assistenza. Ulteriori utilizzi potrebbero essere pericolosi e causa di incendio o scosse elettriche.

#### **INSTALLATE IL MONITOR SU UNA SUPERFICIE PIATTA E STABILE**

In caso di caduta accidentale il monitor potrebbe causare dei danni.

#### **NON UTILIZZATE IL MONITOR IN PRESENZA DI LIQUIDI**

Non utilizzare il monitor in presenza di liquidi che potrebbero causare incendi o scosse elettriche.

#### **UTILIZZATE IL MONITOR CON LA SUA SPECIFICA FONTE DI ALIMENTAZIONE**

Assicuratevi di utilizzare il monitor con il suo specifico alimentatore. L'uso di un voltaggio incorretto causerà malfunzionamenti e potrebbe causare incendi o scosse elettriche.

#### **PROTEGGETE I CAVI**

Non tirate o storcete alcun cavo collegato al monitor. Non posizionate il monitor e alcun peso sui cavi. I cavi se danneggiati potrebbero causare incendi o scosse elettriche.

#### **CONDIZIONI METEREOLOGICHE AVVERSE**

E' consigliabile non utilizzare il monitor durante forti temporali. Continui sbalzi di alimentazione potrebbero causare malfunzionamenti. E' inoltre consigliato di non toccare la presa elettrica durante tali circostanze.

#### **PRECAUZIONI**

#### **INSTALLAZIONE**

Non installare il monitor in ambienti con forti sbalzi di temperatura oppure in presenza di forte umidità, polvere o fumo. Questo potrebbe causare danni. Evitate di esporre il monitor ai raggi diretti del sole.

#### **NON POSIZIONARE IL MONITOR IN POSIZIONI AZZARDATE**

Il monitor potrebbe cadere se non correttamente posizionato. Assicuratevi di non posizionare alcun oggetto pesante sul monitor e che tutti i cavi siano correttamente posizionati.

#### **MANTENETE UNA BUONA VENTILAZIONE**

Prese d'aria sono predisposte per prevenire il surriscaldamento. Coprire tali prese potrebbe causare un danno. Per consentire una adeguata circolazione d'aria posizionate il monitor ad almeno 10cm dal muro. Non rimuovete la base del monitor. Quando si rimuove il supporto di inclinazione, le fessure di ventilazione sul lato posteriore del monitor possono essere ostruite. Questo può surriscaldare il monitor e può causare incendi o danni. Assicurarsi di consentire una ventilazione sufficiente quando si rimuove il supporto di inclinazione.

#### **SCONNETTERE I CAVI QUANDO MUOVETE IL MONITOR**

Quando muovete il monitor spegnete il pulsante di avvio, sconnetete l'alimentazione ed i cavi di segnale. Il non rispetto di tali precauzioni potrebbe causare danni.

#### **STACCARE IL MONITOR**

Se il monitor viene lasciato inutilizzato per un lungo periodo è consigliabile staccare i cavi per evitare possibili danni.

#### **IMPUGNATE LA PRESA QUANDO STACCATE I CAVI**

I cavi di alimentazione e di segnale devono sempre essere staccati dalla propria presa e non dal cavo stesso.

#### **NON TOCCATE LE PRESE CON LE MANI BAGNATE**

Staccare o inserire un cavo con le mani bagnate può causare una scossa elettrica.

#### **QUANDO INSTALLATE IL MONITOR SUL PC**

Assicuratevi che il PC sia robusto abbastanza per sostenere il peso del monitor.

#### **OSSERVAZIONE 24/7**

Questo prodotto non è specificatamente studiato per un utilizzo 24/7. (il tempo di utilizzo raccomandato è 12 ore/giorno)

#### **ALTRO**

#### **RACCOMANDAZIONI ERGONOMICHE**

Per evitare affaticamento alla vista non utilizzare il monitor in presenza di uno sfondo luninoso oppure in un ambiente buio. Per un ottimo confort il monitor dovrebbe rimanere appena sotto il vostro centro occhi e circa 40-60 lontano dagli occhi. Sono raccomandati 10 minuti di pausa ogni ora per evitare problemi alla vista.

### <span id="page-5-0"></span>**NOTE SPECIALI SUL MONITOR LCD**

I seguenti casi sono da ritenersi normali e non indicano una problematica al monitor LCD.

- 
- **NOTA** Quando accendete il monitor l'immagine potrebbe non corrispondere all'area visiva a causa del computer in uso. In questo caso regolate la corretta posizione d'immagine.
	- Si può riscontrare una luminosità irregolare as econda del motivo dlel'immagine in uso.
	- Grazie alla natura dell'LCD una retroimmagine delle schermata precedente può rimanere impressa quando l'immagine è visualizzata per molto tempo. In questo caso un ripristino avviene modificando l'immagine o scollegando l'alimentazione per alcune ore.

### **SERVIZIO CLIENTI**

- 
- **NOTA** Se dovete restituire l'unità per assistenza e l'imballo originale risulta essere manomesso o mancante, contattate il Vs. Rivenditore o il centro assistenza iiyama.

### **PULIZIA**

- **ATTENZIONE Se rovesciate del liquido sul monitor durante la pulizia staccate immediatamente** l'alimentazione e contattate il Vs. Rivenditore o il centro assistenza iiyama.
- **PRECAUZIONI ·** Per ragioni di sicurezza spegnete il monitor e staccate l'alimentazione prima di pulire.
- 
- **NOTA** Non graffiare lo schermo con oggetti rigidi ed abrasivi.
	- Non usare mai uno dei seguenti solventi. Questi potrebbero causare danni all'involucro ed la superficie dello schermo di tocco:

Paste abrasive Cera Solventi

- L'involucro a contatto per lungo tempo con elementi di plastica o gomma potrebbe degenerarsi o perdere la sua colorazione.
- **INVOLUCRO** Pulire con un panno umido di un detergente non agressivo quindi asciugare con un panno asciutto.
- **TOUCH SCREEN** Il Touchscreen può essere pulito usando un panno morbido e pulito imbevuto di detergenti per vetri oppure una miscela al 50/50 di acqua e alcool isopropilico.

### <span id="page-6-0"></span>**PRIMA DI UTILIZZARE IL MONITOR**

### **CARATTERISTICHE**

- **Supporta risoluzioni fino a 1024 × 768 : ProLite T1531SR / ProLit T1531SAW**
- ◆ Supporta risoluzioni fino a 1280 **×** 1024 : **ProLite T1731SR / ProLite T1731SAW / ProLite T1931SR / ProLite T1931SAW**
- **Alto Contrasto 800:1 (Tipico) / Luminosità 280cd/m<sup>2</sup> (Tipico: con pannello Touch) : ProLite T1531SR-B5 B / ProLite T1531SR-W5 B**
- **Alto Contrasto 800:1 (Tipico) / Luminosità 325cd/m<sup>2</sup> (Tipico: con pannello Touch) : ProLite T1531SAW-B5 B**
- **Alto Contrasto 1000:1 (Tipico) / Luminosità 200cd/m<sup>2</sup> (Tipico: con pannello Touch) : ProLite T1731SR / ProLite T1931SR**
- **Alto Contrasto 1000:1 (Tipico) / Luminosità 230cd/m<sup>2</sup> (Tipico: con pannello Touch) : ProLite T1731SAW / ProLite T1931SAW**
- **Alto Contrasto 2500:1 (Tipico) / Luminosità 280cd/m<sup>2</sup> (Tipico: con pannello Touch) : ProLite T1531SR-B6 B / ProLite T1531SR-W6 B**
- **Alto Contrasto 2500:1 (Tipico) / Luminosità 325cd/m<sup>2</sup> (Tipico: con pannello Touch) : ProLite T1531SAW-B6 B**
- **Digital Character Smoothing**
- **♦ Set-up automatico**
- **Altoparlanti Stereo 2 × 1W Altoparlanti Stereo**
- **Plug & Play VESA DDC2B Compliant Windows® XP/Vista/7/8/8,1/10 Compliant**
- **Funzione standby**
- **VESA Mounting Standard (100mm×100mm) Compliant**
- **Foro per blocco di sicurezza**
- **Conforme allo standard IP54 (solo parte anteriore)**

#### **Ambiente Touch Windows 8 / 8,1 / 10**

Le operazioni tattili di base possono essere eseguite sotto Windows 8 / 8,1 / 10. Tuttavia, vi informiamo, che la piena funzionalità touch-screen e le normali prestazioni operative non sono garantite.

- **Quando passerete da Windows 8 / 8,1 a Windows 10 sarà** Necessario avviare un software dedicato. Si prega contattare un rivenditore o il centro assistenza iiyama.
- **Quando in uso da Windows 10**

Se è necessario utilizzare un driver, scaricare le istruzioni del driver da questo sito web. Se usate una connessione USB, potete operare senza installare il Driver.

### <span id="page-7-0"></span>**CONTROLLARE IL CONTENUTO DELL'IMBALLO**

I seguenti accessori sono inclusi nell'imballo. Controllate che siano tutti presenti. Se qualcosa risulta mancante o danneggiato contattate per favore il Vs. Rivenditore o il centro assistenza iiyama.

- Cavo di alimentazione\* Cavo HDMI Cavo DisplayPort
- 
- 
- 
- Cavo USB Cavo Audio Vite (M3x6mm)
- 
- 
- Safety Guide Quick Start Guide
- **PRECAUZIONI**
- \* Il rating del cavo di alimentazione incluso in 120V è di 10A/125V. Se state usando un alimentatore con un rating più alto dovete usare un cavo con rating 10A/250V. La garanzia non risponde per problemi causati dall'utilizzo di un cavo non fornito dal produttore.

Deve essere usato un cavo di alimentazione maggiore p uguale a H05VVF, 3G, 0,75mm $^2$ .

### **PARTICOLARITÀ DEL MONITOR TOUCH**

Danni permanenti si possono verificare se oggetti taglienti, accuminati o pezzi metallici vengono utilizzati per attivare la funzione Touch. Questo potrebbe invalidare la garanzia residua. Si consiglia di utilizzare una stilo in plastica (punta R0,8 o superiori) o un dito.

### <span id="page-8-0"></span>**INSTALLAZIONE**

#### **ATTENZIONE**

 Prima di installare verificate che il muro, il soffitto o braccio del desktop sia sufficentemente robusto per sostenere il peso del monitor e delle staffe di fissaggio.

#### **< MONTAGGIO A MURO >**

#### **ATTENZIONE**

Quando si utilizza il montaggio a parete, verificare gli spessori della fase di montaggio. Serrare le viti M4 (4 pezzi) la cui lunghezza "L" è di 8 mm, per fissare il monitor alla staffa di montaggio. Una vite più lunga può provocare scosse elettriche o danni per il rischio di venire a contatto con parti elettriche all'interno del monitor.

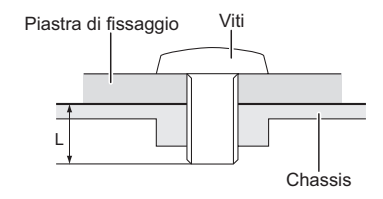

#### **< COSTRUZIONE DEL PRODOTTO >**

Questo prodotto non è stato progettato per essere utilizzato in ambiente ad alta temperatura. Se il prodotto viene posto in un armadio all'esterno, è necessario predisporre opportune ventole di raffreddamento e ventilazione per mantenere la temperatura di esercizio nel range operativo del prodotto. **ATTENZIONE**

#### **< ROTAZIONE DELLO SCHERMO >**

Disegnato per essere compatibile in uso orizzontale.

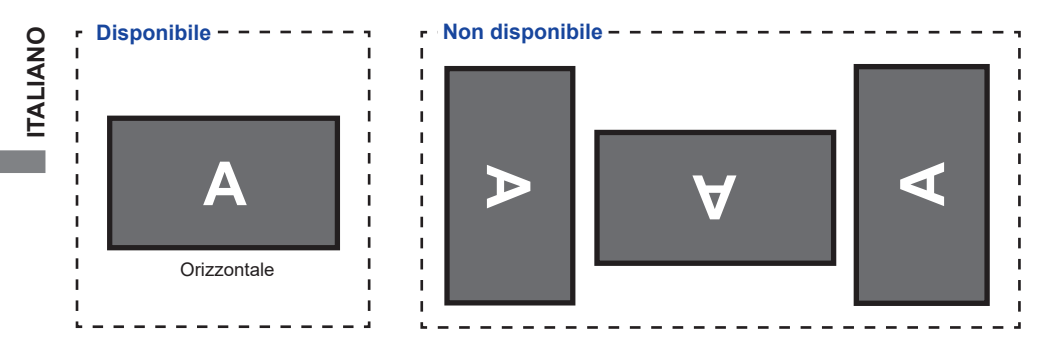

### <span id="page-9-0"></span>**CONTROLLO E CONNESSIONI**

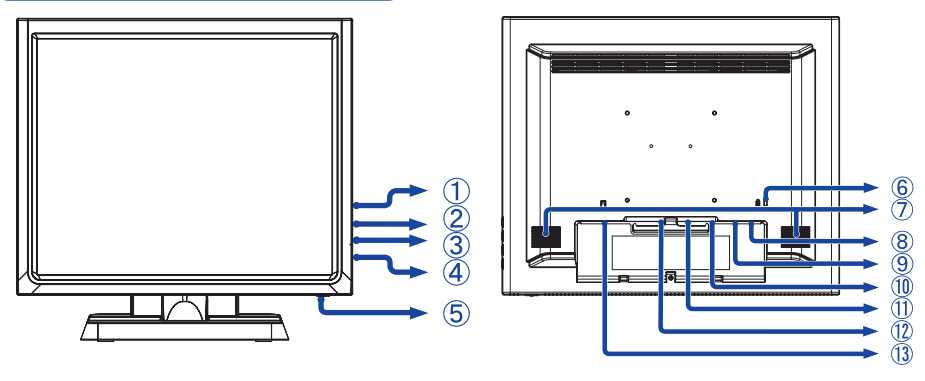

**<Front> <Indietro>**

- **1** Tasto Menu (圖)
- $(2)$  Tasto Su / Luminosità ( $\wedge$ )
- $\overline{3}$  Tasto Giù / Mute ( $\overline{\vee}$ )
- Tasto Selezione ( )
- $(5)$  Tasto accensione  $(6)$
- Foro per blocco di sicurezza

**NOTA** E possibile fissare una serratura di sicurezza e per evitare che il monitor venga rimosso senza la vostra autorizzazione.

- Altoparlanti
- Connettore USB (USB)
- Connettore Audio (AUDIO)
- Connettore VGA (VGA)
- Connettore HDMI (HDMI)
- Connettore DisplayPort (DP)
- $\overline{13}$  Connettore AC(  $\sim$  : Alternating current) (AC IN)

#### **[Montaggio e smontaggio della copertura passaggio cavi]**

#### **● Rimozione**

 $(1)$  Premere e tenere premuto  $\overline{1}$  del coperchio cavi e rimuovere il coperchio.

#### **● Installazione**

- Posizionamento del coperchio.
- Fissare il coperchio al monitor tramite vite.

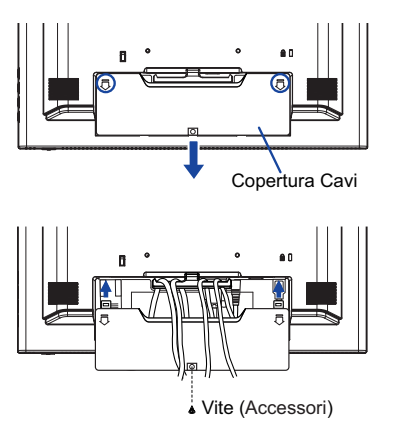

PRIMA DI UTILIZZARE IL MONITOR 7

### <span id="page-10-0"></span>**COLLEGARE IL VOSTRO MONITOR**

- Assicuratevi che sia il computer che il monitor siano spenti.
- Connettere il computer al monitor con apposito cavo di segnale video.
- Connettre il computer al monitor con un cavo USB.
- Collegare il monitor a un dispositivo audio con il cavo Audio per computer quando si utilizza la funzionalità audio.
- Connettere prima il cavo di alimentazione al monitor e poi all'alimentatore.
- Accendere il monitor ed il computer.
- **NOTA S** is prega di confermare che il sistema di distribuzione nell'installazione dell'edificio deve fornire l'interruttore automatico da 120/240V, 20A (massimo).
	- Il cavo segnale video uasto per connettere il monitor al computer può variare a seconda del computer usato. Una connessione errata può causare seri problemi ad entrambi gli apparecchi. Il cavo fornito con il monitor si riferisce ad una connessione standard. Se è richiesta una connessione speciale contattate il Vs. rivenditore o iiyama.
	- Assicuratevi di stringere le viti di fissaggio manuali per ogni cavo di segnale.
	- Apparecchiature di classe I tipo A devono essere alla terra.
	- La presa deve essere posizionata vicino all'apparecchio e deve essere facilmente accessibile.

[Esempio di connessione]

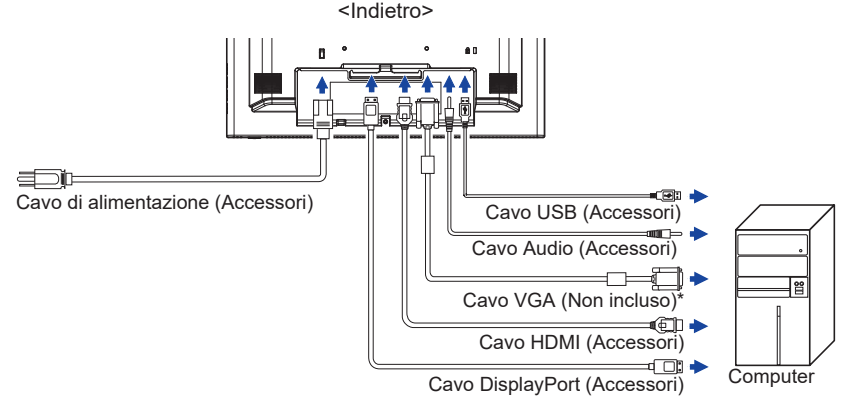

**ITALIANO ITALIANO**

\* Il cavo VGA non è fornito con il monitor. Se usate un cavo VGA di scarsa qualità si potrebbero avere interferenze elettromagnetiche. Si prega di contattare il Centro di Supporto di IIyama nel vostro paese se si desidera collegare il monitor tramite l'ingresso VGA.

#### **[ Raccogliere cavi ]**

- Inserire i cavi attraverso i supporti ed il foro di passaggio.
- Raccogliere i cavi sul retro del basamento.

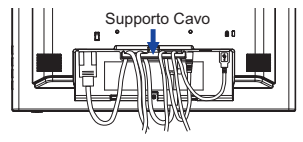

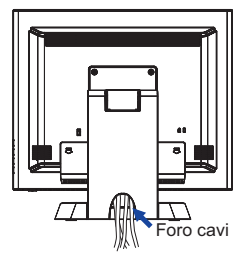

### <span id="page-11-0"></span>**SETTAGGI COMPUTER**

Segnali di frequenza

 Cambiare le frequenze desiderate come da pagina 29: FREQUENZE CONFORMI.

■ Windows XP/Vista/7/8/8.1/10 Plug & Play Il monitor LCD iiyama è conforme con DDC2B degli standard VESA. La funzione Plug & Play è attiva su Windows XP/Vista/7/8/8.1/10 connettendo il monitor ad un computer conforme DDC2B con i cavi forniti. Per installazzioni su Windows XP: i file di informazione del monitor iiyama potrebbero essere necessari per il computer ottenendoli via internet usando il seguente indirizzo: http://www.iiyama.com

- **NOTA**
- Per ulteriori informazioni su come scaricare i driver per il monitor touch, per favore utilizzate il sito internet sopra citato.
	- I Drivers del monitor non sono necessari in molti casi per i sistemi operativi Macintosh o Unix. Per ulteriori informazioni contattate il vostro rivenditore di computer.
- **Procedura per accendere**

Accendere il monitor a quindi il computer.

■ Touch screen driver software

 Touch screen driver software e il sistema potrebbero non partire quando si avvia il computer mentre si tocca lo schermo. Touch screen driver software potrebbe non funzionare a causa della funzione di risparmio energetico in base al BIOS del computer. In questo caso, impostare la funzione di risparmio energetico su OFF.

### **REGOLAZIONE DELL'ANGOLO DI VISUALE**

- Per una visualizzazione ottimale si consiglia di esaminare l'intera superficie del monitor.
- Mantenere il supporto in modo che il monitor non cada quando si modifica l'angolo del monitor.
- È possibile regolare l'angolo fino a 95° verso l'alto, 25° verso il basso.
- **NOTA** Non toccare lo schermo LCD quando si modifica l'angolo. Si possono causare danni o rompere il display a cristalli liquidi.
	- Particolare attenzione è richiesta per non schiacciare le dita o le mani quando si modifica l'angolo di inclinazione.

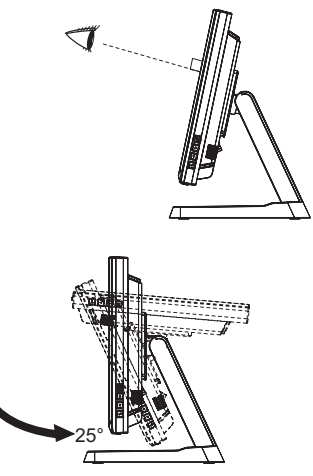

95°

### <span id="page-12-0"></span>**UTILIZZO DEL MONITOR**

Per un'immagine ottimale il tuo monitor iiyama è stato presettato dal fabbricante con le opzioni mostrate a pag. 29. Potete regolare l'immagine seguendo le operazioni mostrate di seguito. Per maggiori informazioni sui settaggi fate riferimento a pag. 16.

 **Premete il tasto per avviare la funzione OSD. Ci sono ulteriori sotto Menu attivabili tramite i tasti**  $\land$  **/** $\lor$ .

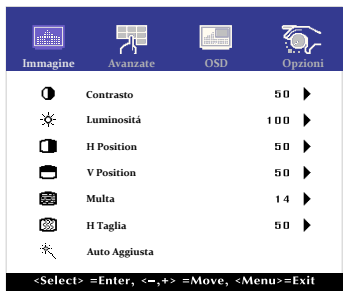

- **Selezionare la voce di menu che contiene l'icona della regolazione che si desidera fare. Usare il tasto per evidenziare la regolazione desiderata.**
- **(3)** Utilizzare il tasti ∧ / ▽ per effettuare la regolazione adeguata.
- **Premere il tasto per abbandonare il menù. I settaggi effettuati verranno automaticamente salvati.**

Per esempio, per settare il posizionamento in verticale, selezionare Menù dallo Immagine. Quindi selezionare " V-Position" tramite i tasto .

Quindi usare i tasti  $\wedge$  /  $\triangledown$  per cambiare i settaggi verticali. Il posizionamento in verticale dello schermo si modificherà durante l'operazione.

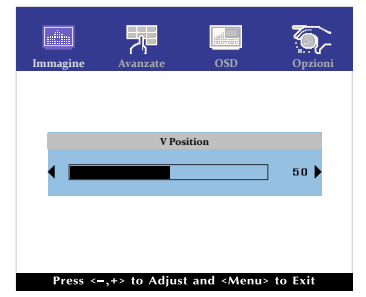

**ITALIANO ITALIANO**

Una volta premuto il tasto  $\equiv$  tutte le modifiche verranno salvate.

#### **NOTA**

- Quando le operazioni vengono interrotte durante la regolazione, il menu OSD scompare quando il periodo di tempo impostato per il Timeout viene superato.
- $E$  Tasto può essere utilizzato per tornare al menu precedente.
- Tutte le modifiche vengono salvate automaticamente quando si abbandona il menù OSD.Evitare di sconnettere l'alimentazione durante l'uso del Menù.
- Correzzioni della Position di immagine, H Taglia e Multa sono salvate per ogni sincronizzazione. Ad eccezione di queste regolazioni, tutte le altre regolazioni hanno solo un'impostazione che si applica a tutti i tempi del segnale.

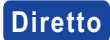

 Modo Bloccato:

Mostrare l' ingresso VGA, HDMI o DisplayPort quando il monitor è acceso, quindi premere il tasti  $\mathbb{E}$  e  $\nabla$  allo stesso tempo.

\* Il menu OSD non viene visualizzato quando l'OSD è bloccato. Premere ancora il tasti  $\mathbb{E}$  e  $\,\nabla$ allo stesso tempo.

 Il seguente menu OSD viene visualizzato.

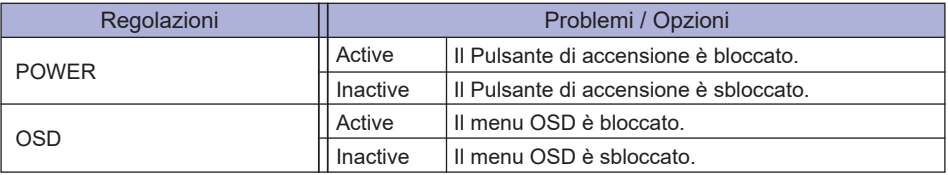

Quando la funzione di blocco è attivata e non c'è segnale (modalità standby), premendo **NOTA**il pulsante menu viene visualizzato il menu di selezione degli input e abilitato la selezione degli input.

 FUNZIONI TOUCH DISABILITATE: 

ON: Premere e tenere premuto il tasti e colla allo stesso tempo, quando il Menu non viene visualizzato il messaggio "Touch disabilitato" apparirà nell'angolo in alto a destra. OFF: Premere e tenere premuto il tasti e allo stesso tempo per circa 5 secondi quando il Menu non viene visualizzato, fino a che "Touch Disabilitato" non scompare.

### <span id="page-14-0"></span>**REGOLAZIONE CONTENUTI MENU**

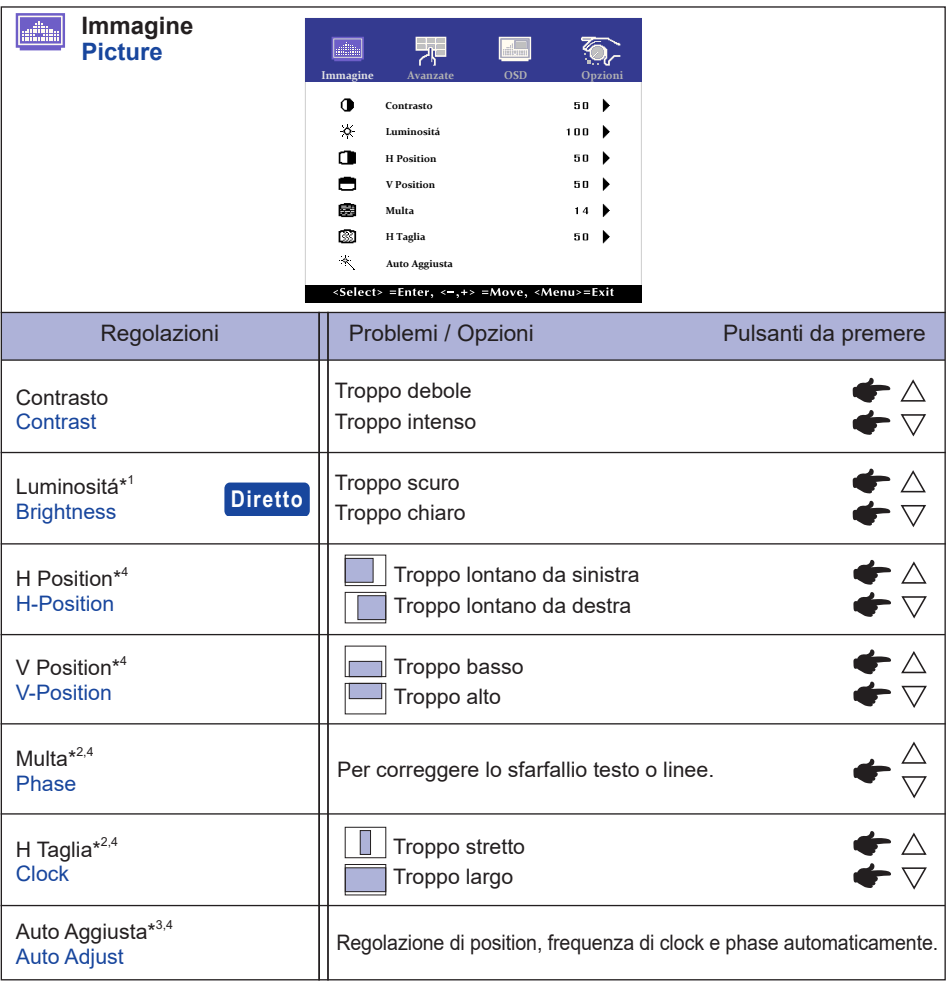

- $^{\ast^1}$  Regolare la luminosità quando state usando il monitor in una stanza scura e  $\,$ ritenete lo schermo troppo luminoso.
- \* 2 Vedi pagina 16 per REGOLAZIONI.
- $^{\ast3}$  Per ottenere i migliori risultati, utilizzare la regolazione automatica in combinazione con il modello di regolazione. Vedi pagina 16 per REGOLAZIONI.
- \* <sup>4</sup> Solo Ingressi Analogici.

### **Diretto**

È possibile saltare le voci di menu e visualizzare una scala di regolazione direttamente mediante il seguente tasto operazioni.

 $\bullet$  Luminosità: Premere il tasto  $\triangle$  quando il Menu non viene visualizzato.

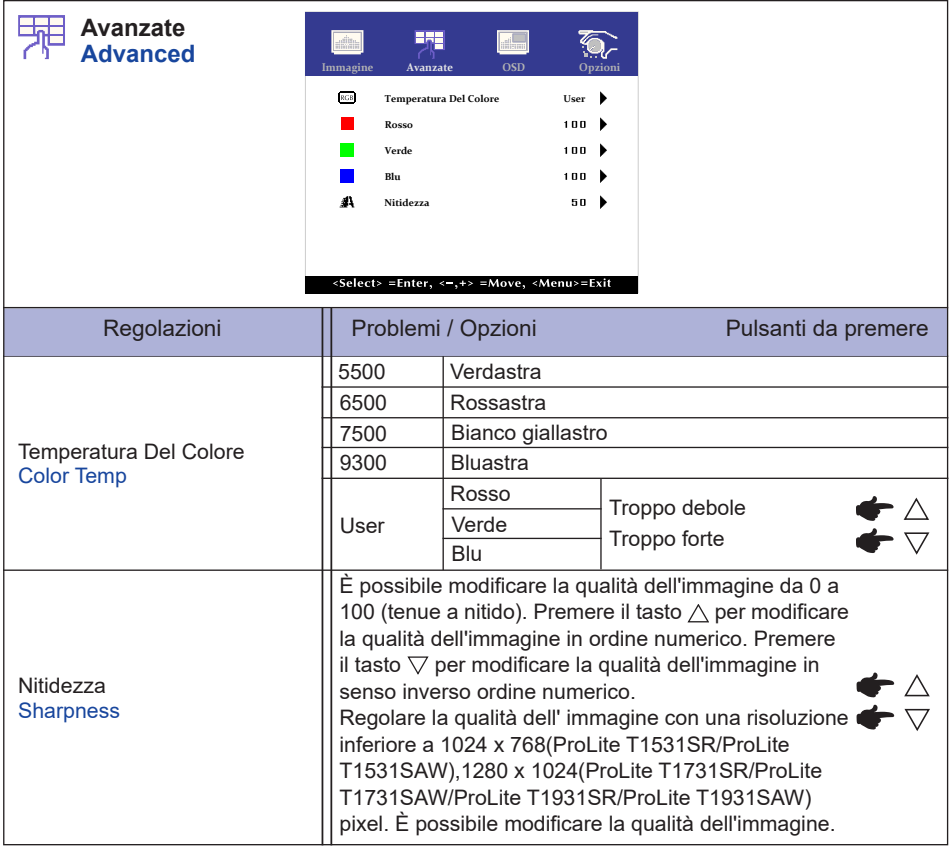

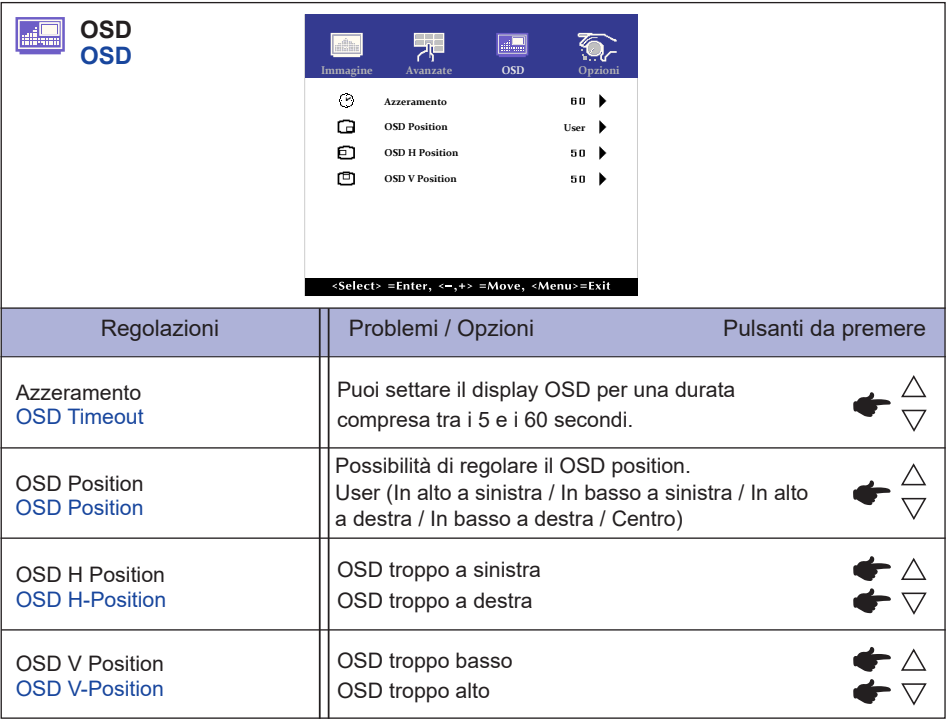

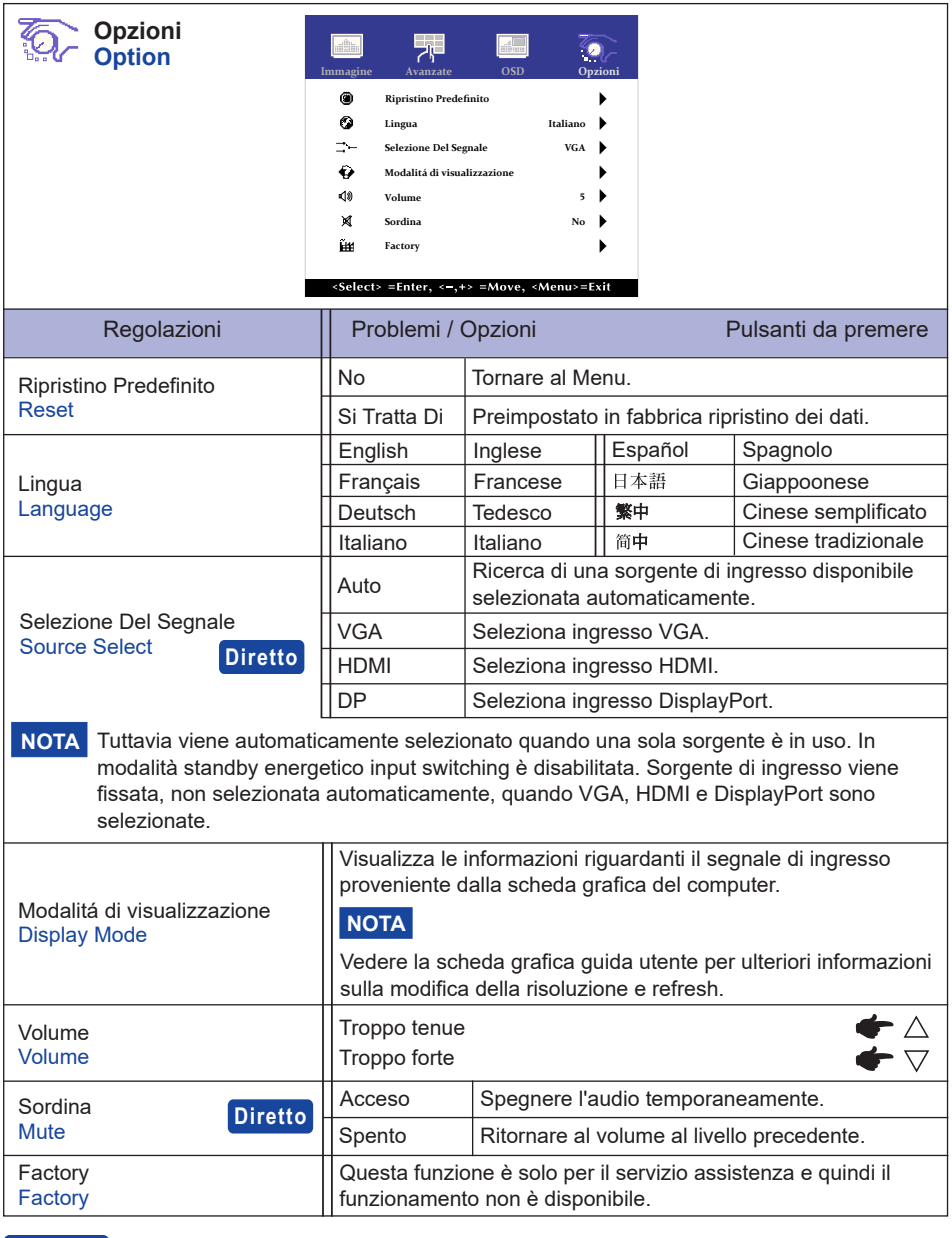

- È possibile saltare le voci di menu e visualizzare una schermata di impostazione delle **Diretto** opzioni direttamente mediante il seguente tasto operazioni.
	- Selezione Del Segnale: Premendo il tasto طع durante la modalità standby, viene visualizzato il menu sorgente selezionato.
	- $\bullet$  Sordina: Premere il tasto  $\bigtriangledown$  quando il Menu non viene visualizzato.

### <span id="page-18-0"></span>**REGOLAZIONE SCHERMO**

Regolare l'immagine seguendo la procedura riportata di seguito per ottenere l'immagine desiderata selezionando ingresso analogico.

- Le regolazioni dello schermo descritte in questo manuale sono ideate per impostare l'immagine e ridurre al minimo lo sfarfallio o sfocatura per il computer in uso.
- ProLite T1531 sono progettati per offrire le migliori prestazioni a risoluzione di 1024 × 768 pixel, ma non sono in grado di rendere al massimo con una risoluzione inferiore a 1024 × 768 perché l'immagine viene automaticamente adattata allo schermo pieno. Si raccomanda di far funzionare alla risoluzione di 1024 x 768 pixel per il normale utilizzo.
- ProLite T1731 e T1931 sono progettati per offrire le migliori prestazioni a risoluzione di 1280 × 1024 pixel, ma non sono in grado di rendere al massimo con una risoluzione inferiore a 1280 × 1024 perché l'immagine viene automaticamente adattata allo schermo pieno. Si raccomanda di far funzionare alla risoluzione di 1280 × 1024 pixel per il normale utilizzo.
- Il testo o le linee visualizzate saranno sfocate o irregolari in spessore quando l'immagine è allungata a causa della processo di allargamento.
- È preferibile regolare la posizione dell'immagine e della frequenza tramite il controllo del monitor, piuttosto che con il computer software o utilities.
- Eseguire regolazioni dopo un periodo di riscaldamento di almeno trenta minuti.
- Ulteriori regolazioni possono essere necessarie dopo la regolazione automatica a seconda della risoluzione o segnale di tempo.
- La regolazione automatica potrebbe non funzionare correttamente quando si visualizza un immagine diversa dalla regolazione dello schermo. In questo caso sono necessarie ulteriori regolazioni manuali.

Ci sono due modi per regolare lo schermo. Un modo è regolazione automatica per la posizione, frequenza di clock e fase. L'altro modo è l'esecuzione di ciascuna regolazione manualmente. Eseguire la regolazione automatica quando il monitor è collegato a un computer nuovo, o la risoluzione viene modificata. Se lo schermo ha uno sfarfallio o offuscamento, o l'immagine non si adatta allo schermo dopo l'esecuzione della regolazione automatica, una regolazione manuale è richiesta. Entrambe le regolazioni dovrebbero essere eseguite usando la regolazione dello schermo (Test.bmp) ottenuto via iiyama pagina internet (http://www.iiyama.com) Regolare l'immagine seguendo la procedura sottoriportata per avere l'immagine desiderata. Questo manuale spiega le regolazioni sotto Windows® OS.

#### **Mostra l'immagine a risoluzione ottimale.**

#### **Inserire il Test.bmp (modello di regolazione) per lo sfondo.**

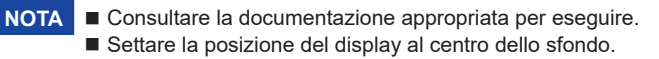

#### [Modello di regolazione]

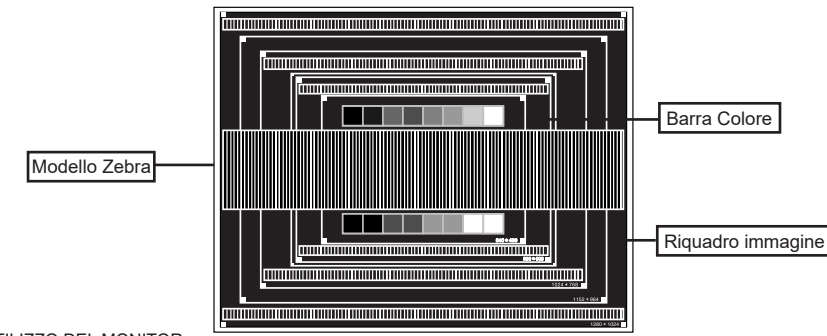

- **Premere il tasto quando. (AUTO AGGIUSTA)**
- **Regolare manualmente l'immagine seguendo la procedura sotto quando lo schermo presenta uno sfarfallio o sfocatura, o l'immagine non si adatta per l'area di visualizzazione dopo l'esecuzione della regolazione automatica.**
- **Regolare la V-POSITION in modo che la parte superiore e inferiore della cornice del quadro si adatta all'area di visualizzazione.**

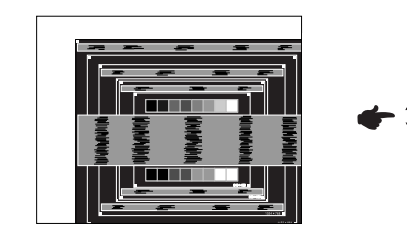

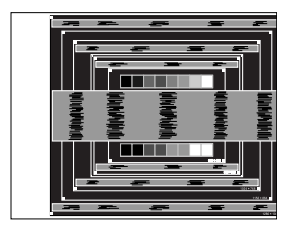

 **1) Regolare la H-POSITION in modo che il lato sinistro della cornice del quadro si sposta al bordo sinistro dell'area di visualizzazione.**

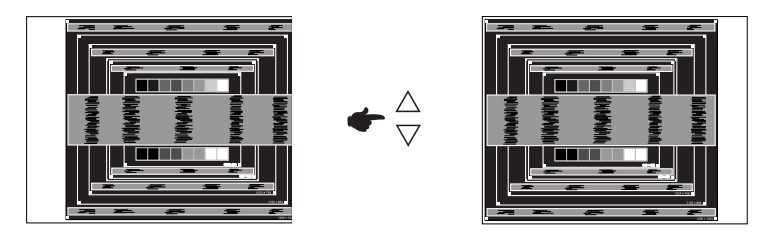

 **2) Allungare il lato destro dell'immagine verso il bordo destro dell'area di visualizzazione regolando la frequenza di H-SIZE.**

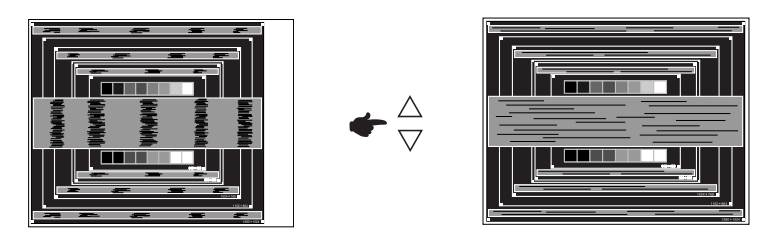

- Quando il lato sinistro della cornice del quadro si allontana dal bordo sinistro dell'area di visualizzazione durante la regolazione della frequenza di H-SIZE, regolare le operazioni di cui ai punti 1) e 2).
	- Un altro modo di fare la regolazione della frequenza di H-SIZE è di correggere le linee ondulate verticali in zebra pattern.
	- L'immagine può lampeggiare durante la frequenza di H-SIZE, H/V-POSITION.
	- Nel caso in cui l'immagine è più grande o più piccola l'area di visualizzazione dei dati dopo la regolazione della freguenza di H-SIZE, ripetere i passaggi da 3.

**Regolare la FINE per correggere disturbi ondulatori orizzontali, flicker o sfocatura in zebra pattern.**

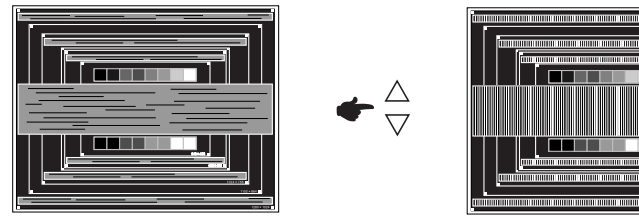

- Nel caso in cui il forte sfarfallio o le macchie rimangono in una parte dello schermo, ripetere i passaggi  $(6)$  e  $(7)$ , poiché la freguenza di H-SIZE non può essere regolata correttamente. **NOTA**
	- Regolare la posizione H-POSITION dopo la regolazione della FINE se la posizione orizzontale si muove durante la regolazione.
- **Regolare la luminosità e il colore per ottenere l'immagine desiderata dopo aver completato la frequenza di H-SIZE e regolazioni di FINE.**

 **Rimettere lo sfondo preferito.**

### <span id="page-21-0"></span>**FUNZIONE STANDBY**

Questo prodotto è dotato della funzione di standby. Quando è attivato, automaticamente riduce il consumo di potenza non necessario del monitor quando il computer non è in uso. La funzione standby, comprese tutte le impostazioni del timer è configurato dal sistema operativo. Controllare il manuale del sistema operativo per informazioni su come questo può essere configurato.

#### **Modalità Standby**

Quando il segnale video dal computer è spento, il monitor entra in modalità standby che riduce il consumo di potenza inferiore a 1,5W\*. Lo schermo diventa scuro. Dalla modalità standby, l'immagine riappare in alcuni secondi quando si toccano la tastiera o il mouse.

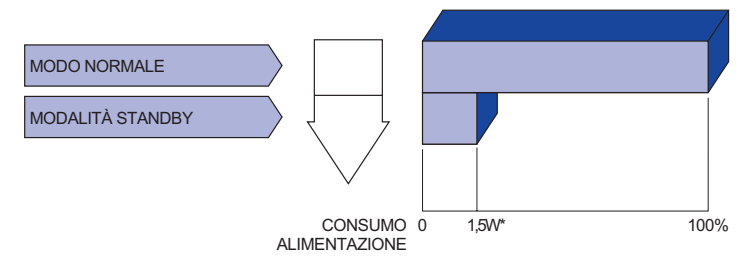

Quando i dispositivi USB non sono collegati.

### <span id="page-22-0"></span>**RISOLUZIONE DEI PROBLEMI**

Se il monitor smette di funzionare correttamente, verificate i seguenti punti per una possibile soluzione.

- 1. Eseguite i settaggi descritti nella sezione UTILIZZO DEL MONITOR a seconda del problema riscontrato. Se il monitor non mostra alcuna immagine saltate al punto 2.
- 2. Verificate i seguenti punti se non trovate opportuna soluzione nella sezione UTILZZO DEL MONITOR o se il problema persiste.
- 3. Se incontrate un problema non descritto a seguire o che non potete risolvere, contattate il VS.

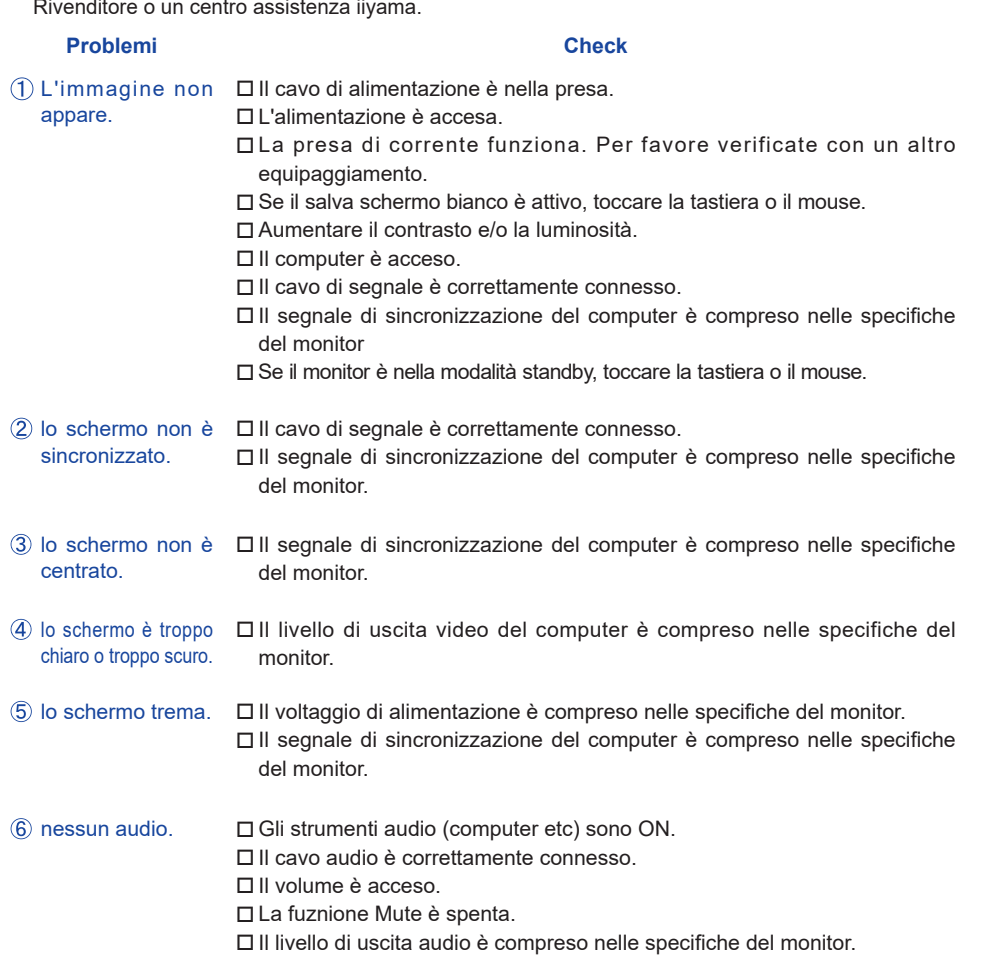

#### **Problemi Check**

- <span id="page-23-0"></span> L'audio è troppo forte Il livello di uscita audio è compreso nelle specifiche del monitor. o troppo debole.
- Si udisce uno strano rumore. Il cavo audio è correttamente connesso.
- **9** Il touch non funziona. Il cavo USB è correttamente inserito nella presa. Il driver del Touch screen è installato. (Quando l'USB è connesso con Windows7 o versioni precedenti.)
- Il touch non è allineato.
	- Le calibrazione è stata eseguita correttamente.

### **INFORMAZIONI SUL RICICI AGGIO**

Per il rispetto dell'ambiente per favore non disperdete il monitor. Visitate il nostro sito: www.iiyama.com per il riciclaggio.

### <span id="page-24-0"></span>**APPENDICE**

### **SPECIFICHE : ProLite T1531SR**

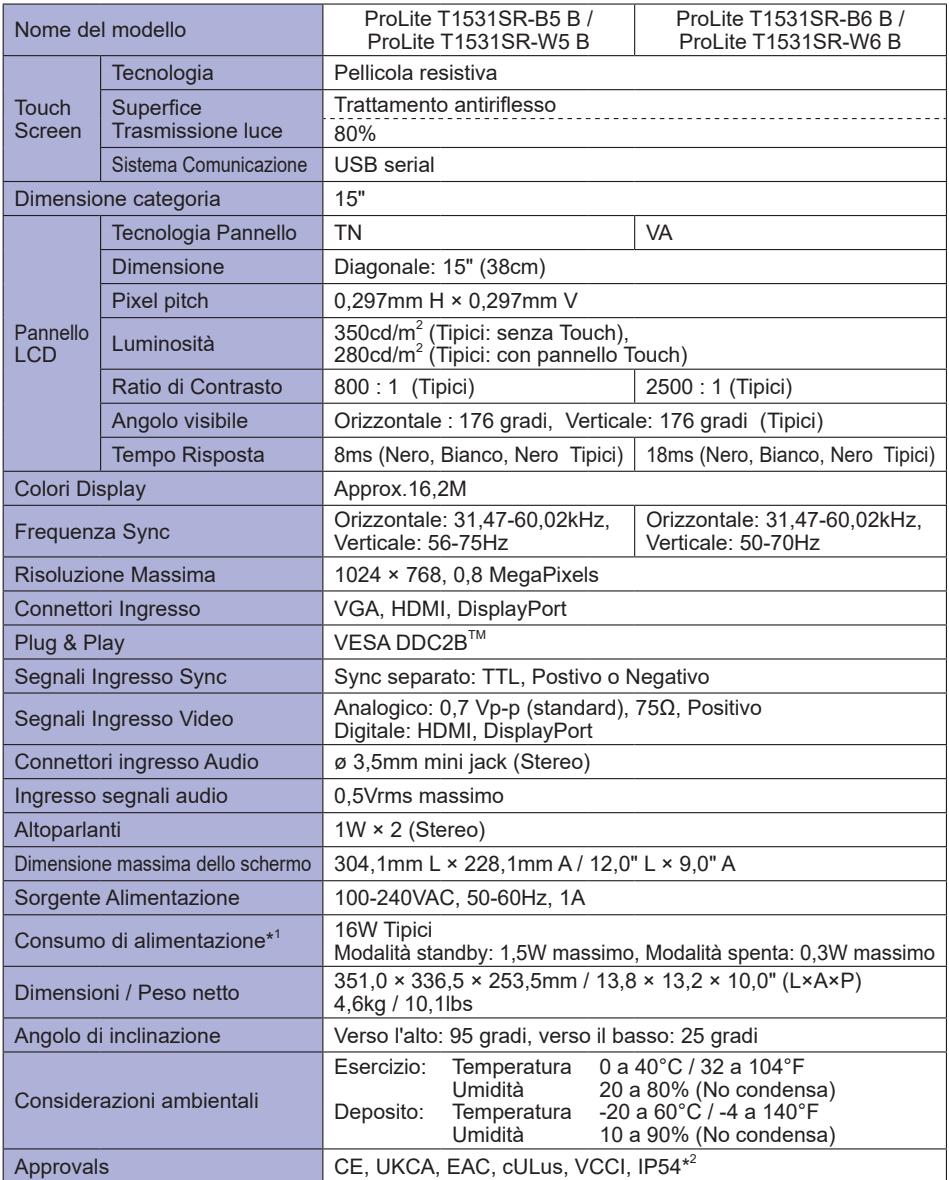

**NOTA**  $*$ <sup>1</sup> Quando i dispositivi USB non sono collegati.

### <span id="page-25-0"></span>**SPECIFICHE : ProLite T1531SAW**

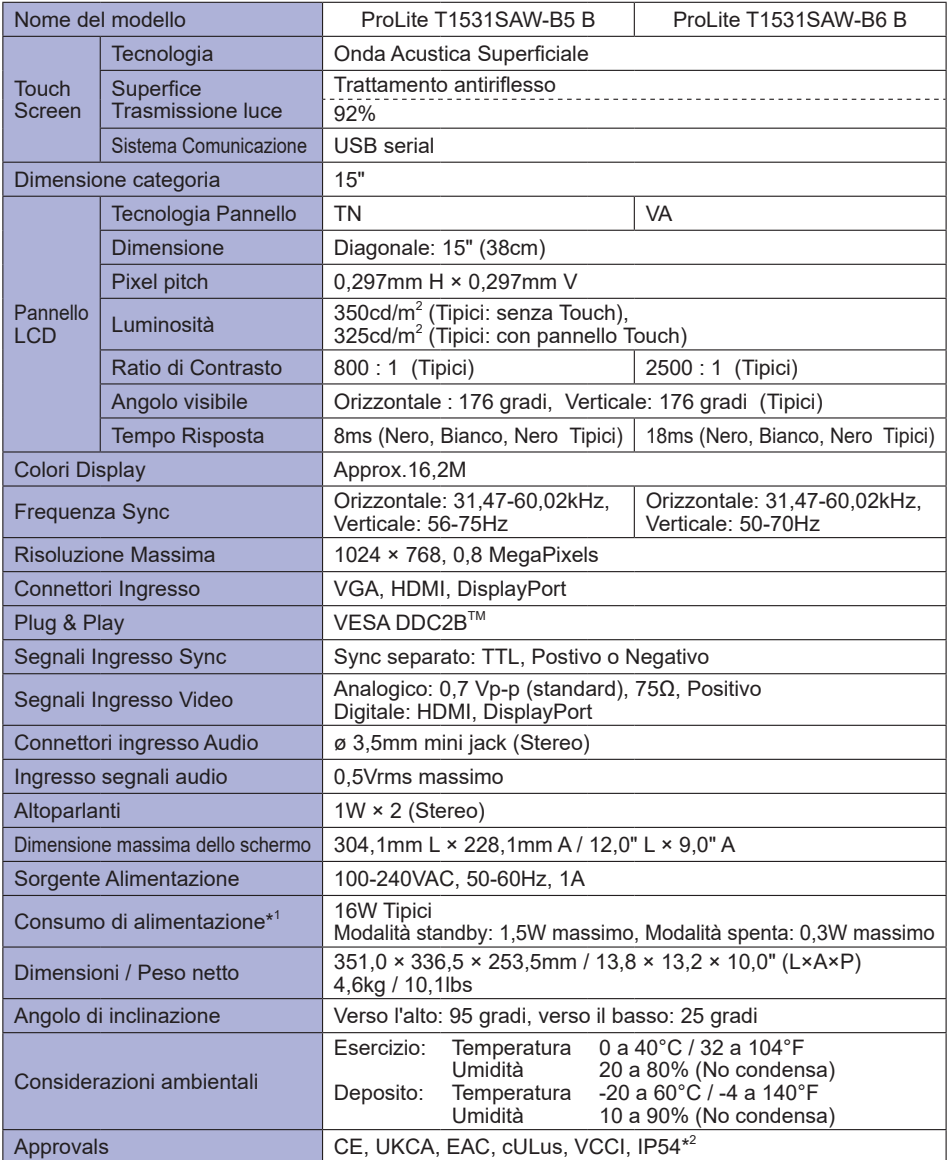

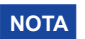

**NOTA**  $*$ <sup>1</sup> Quando i dispositivi USB non sono collegati.

### <span id="page-26-0"></span>**SPECIFICHE : ProLite T1731SR**

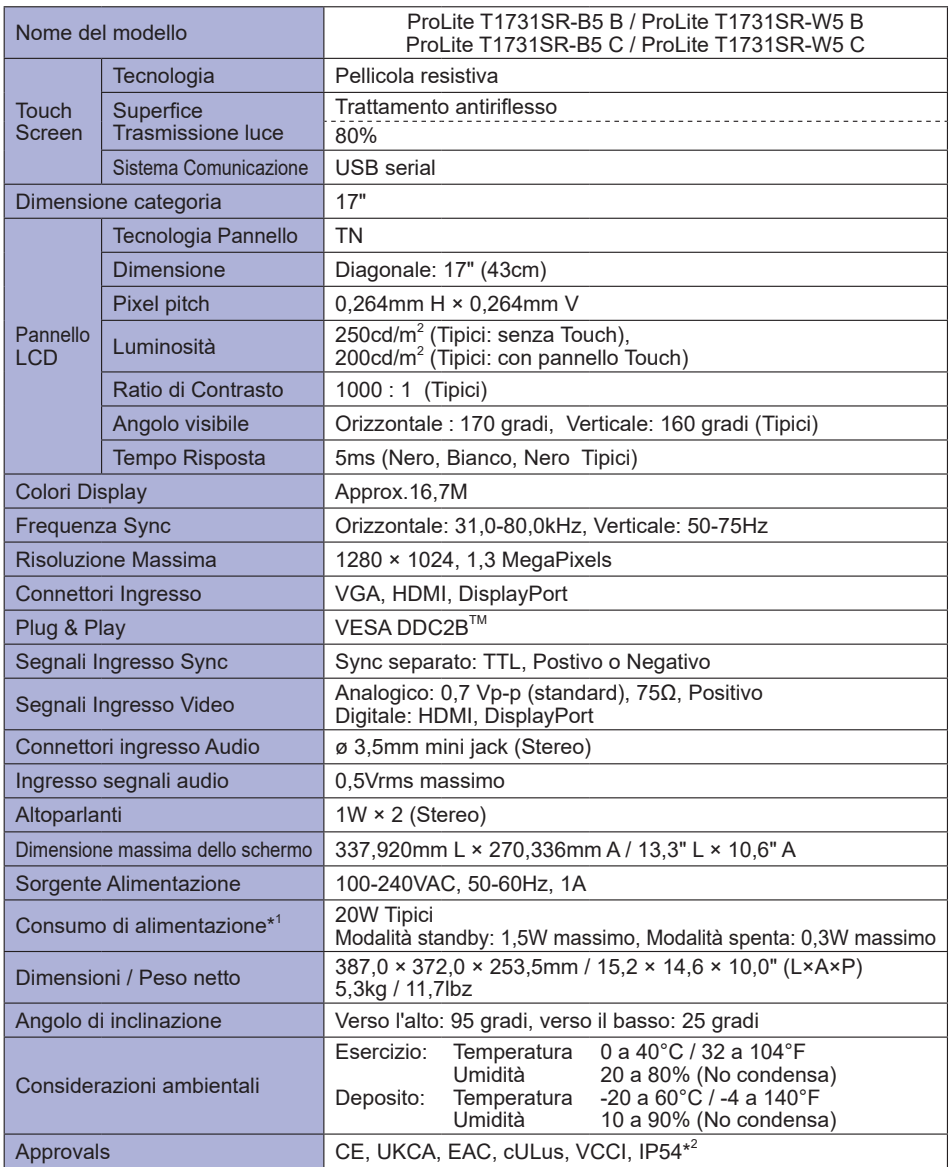

**NOTA**

**\*** <sup>1</sup> Quando i dispositivi USB non sono collegati.

### <span id="page-27-0"></span>**SPECIFICHE : ProLite T1731SAW**

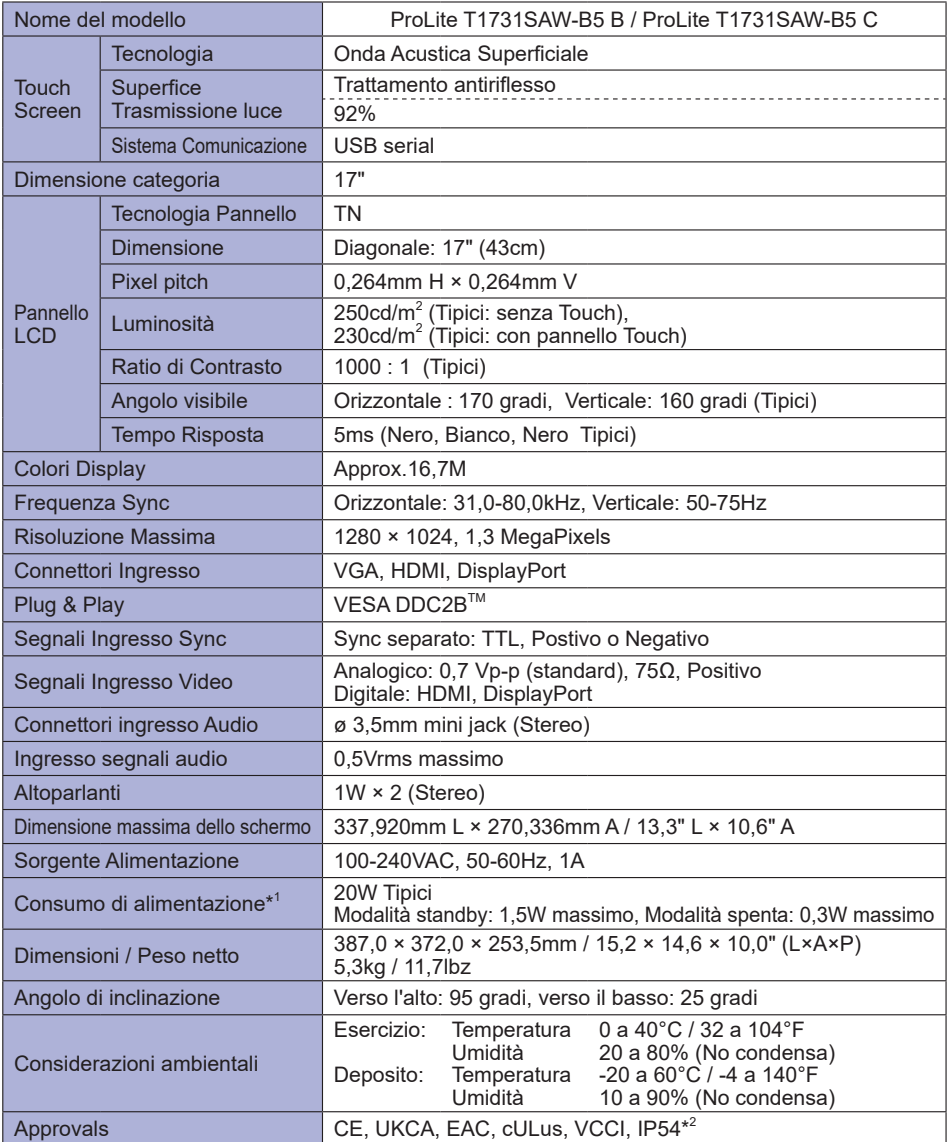

**NOTA**  $*$ <sup>1</sup> Quando i dispositivi USB non sono collegati.

### <span id="page-28-0"></span>**SPECIFICHE : ProLite T1931SR**

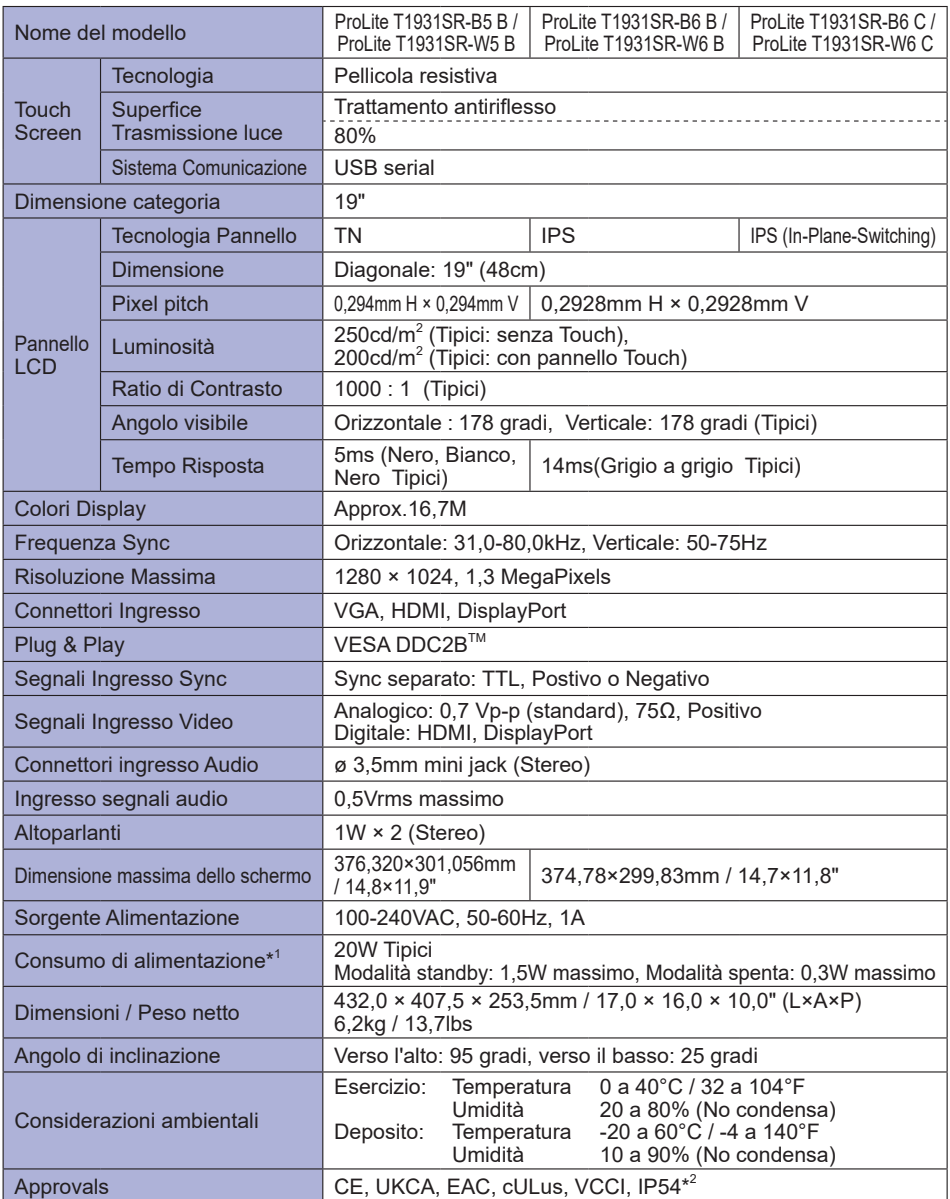

**NOTA**

**\*** 1 Quando i dispositivi USB non sono collegati.

### <span id="page-29-0"></span>**SPECIFICHE : ProLite T1931SAW**

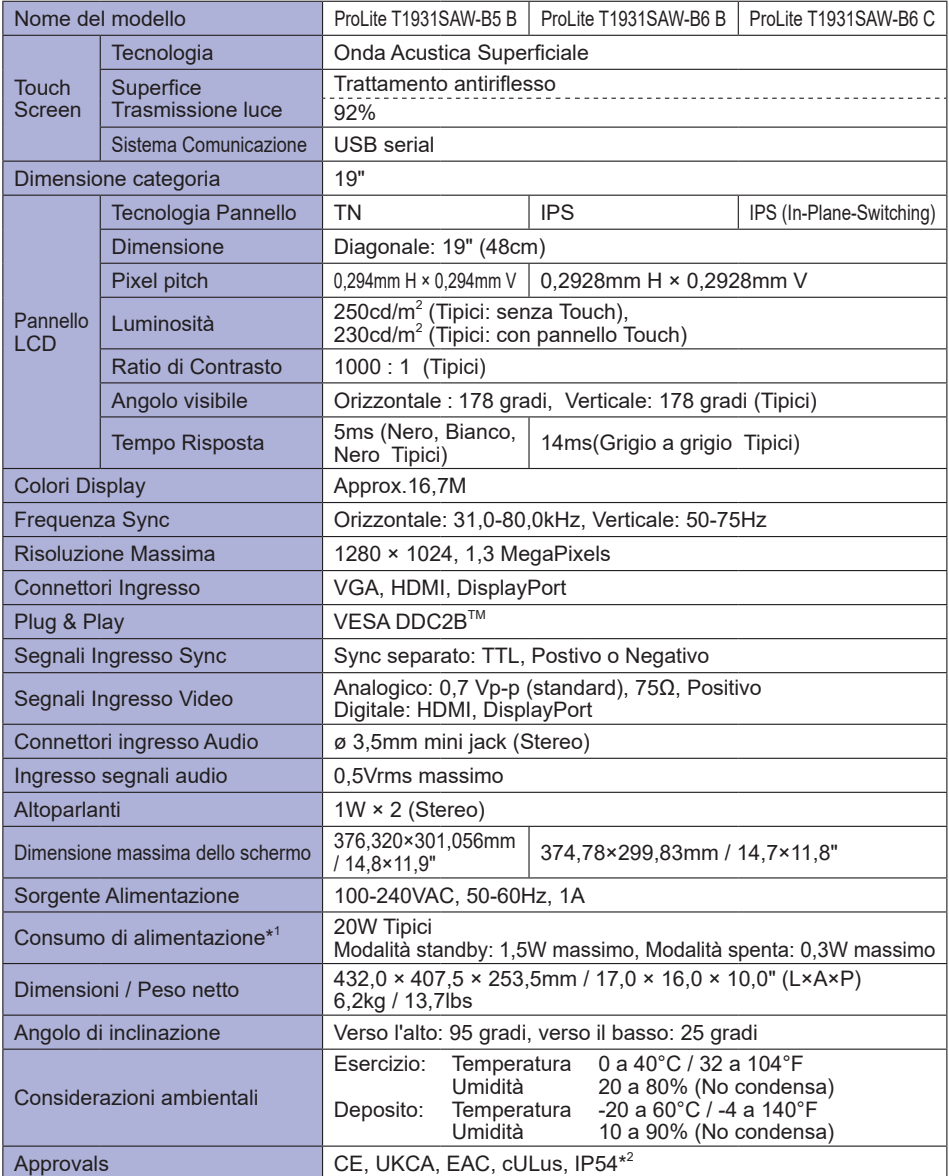

**NOTA**  $*$ <sup>1</sup> Quando i dispositivi USB non sono collegati.

### <span id="page-30-0"></span>**DIMENSIONI : ProLite T1531SR / ProLite T1531SAW**

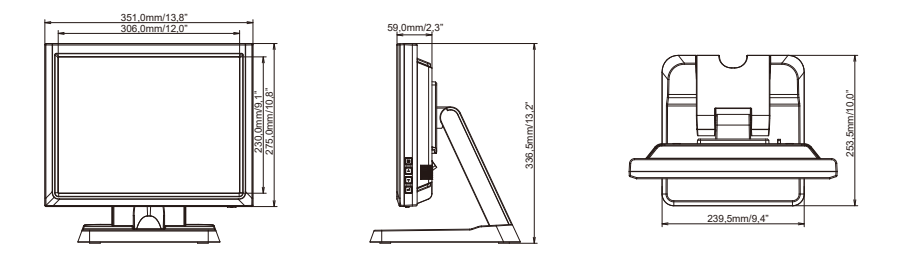

### **DIMENSIONI : ProLite T1731SR / ProLite T1731SAW**

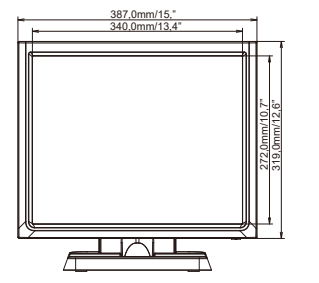

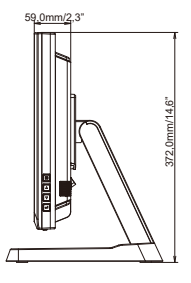

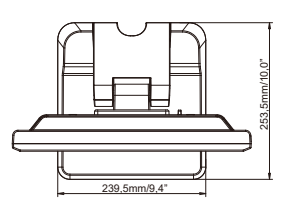

### **DIMENSIONI : ProLite T1931SR / ProLite T1931SAW**

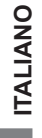

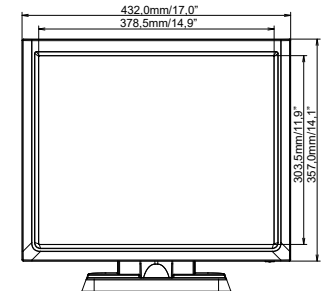

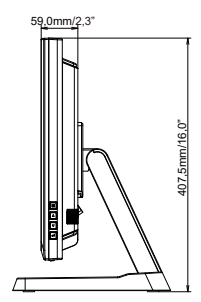

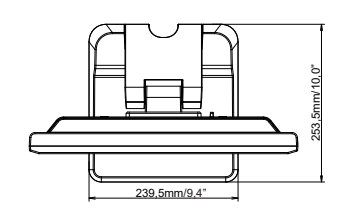

### <span id="page-31-0"></span>**FREQUENZE CONFORMI**

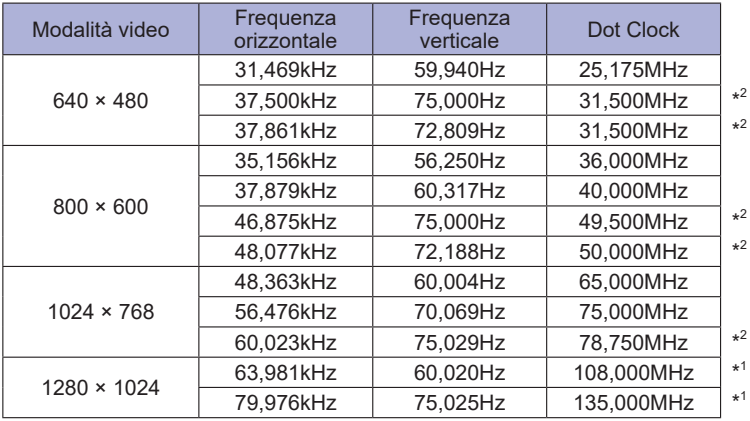

### **NOTA**

**\*** <sup>1</sup> Non conforme a ProLite T1531SR / ProLite T1531SAW.

**\*** <sup>2</sup> Non conforme a ProLite T1531SR-B6 B / ProLite T1531SR-W6 B / ProLite T1531SAW-B6 B.